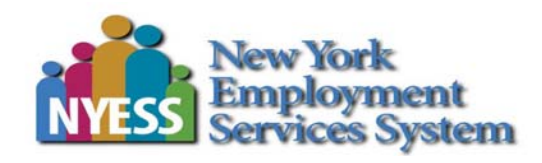

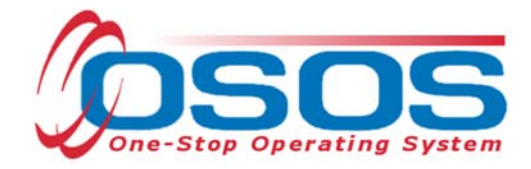

# **Creating Providers, Services and Offerings - OSOS Guide**

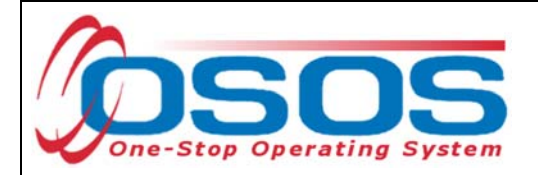

## **TABLE OF CONTENTS**

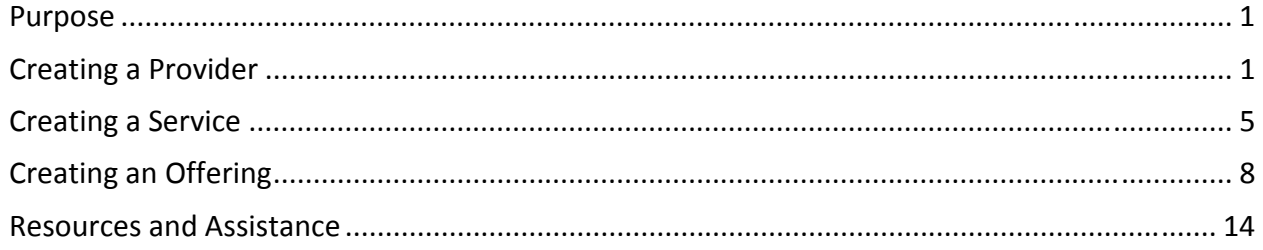

## **PURPOSE**

OSOS is a case management system designed to collect and report services provided to jobseekers and business customers. The provision of training programs to customers is recorded in OSOS by attaching services to a customer's record. In order for this to occur, the training provider, service, and offering must all be present in OSOS. This guide is intended to help staff understand how to search for and create providers, services and offerings in OSOS.

It will cover:

- Creating a Provider Record
- Creating a Service attached to the Provider Record
- Creating an Offering attached to the Provider Service

## **CREATING A PROVIDER**

In order to record the provision of training programs in OSOS, there must first be a provider record. Some providers may already have a provider record in OSOS, having been auto-loaded from the Eligible Training Provider List (ETPL). If local areas intend to use WIOA funds to supplement or pay for the cost of training, they must first ensure that the provider is on the ETPL. Once on the ETPL, the provider and services will autoload in OSOS upon approval from the Local Workforce Development Area. If the provider is not already autoloaded, the local area must create the provider record in OSOS.

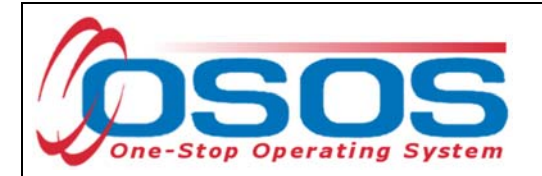

Before creating a new provider record, search OSOS to see if a record already exists for that provider. To do this, navigate to the **Provider** module and then the **Provider Search** window. OSOS will automatically navigate to the **Quick Search** tab. Navigate to the **General Info** tab. Type in the Provider Name and click **Search** at the bottom of the screen.

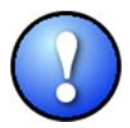

*When conducting a search using the Provider Name field, ensure that you are using the exact Provider Name. If your search returns "No Matches Found," try variations of the Provider Name.* 

If the system displays **No Matches Found** at the top right of the screen, staff must create the provider record.

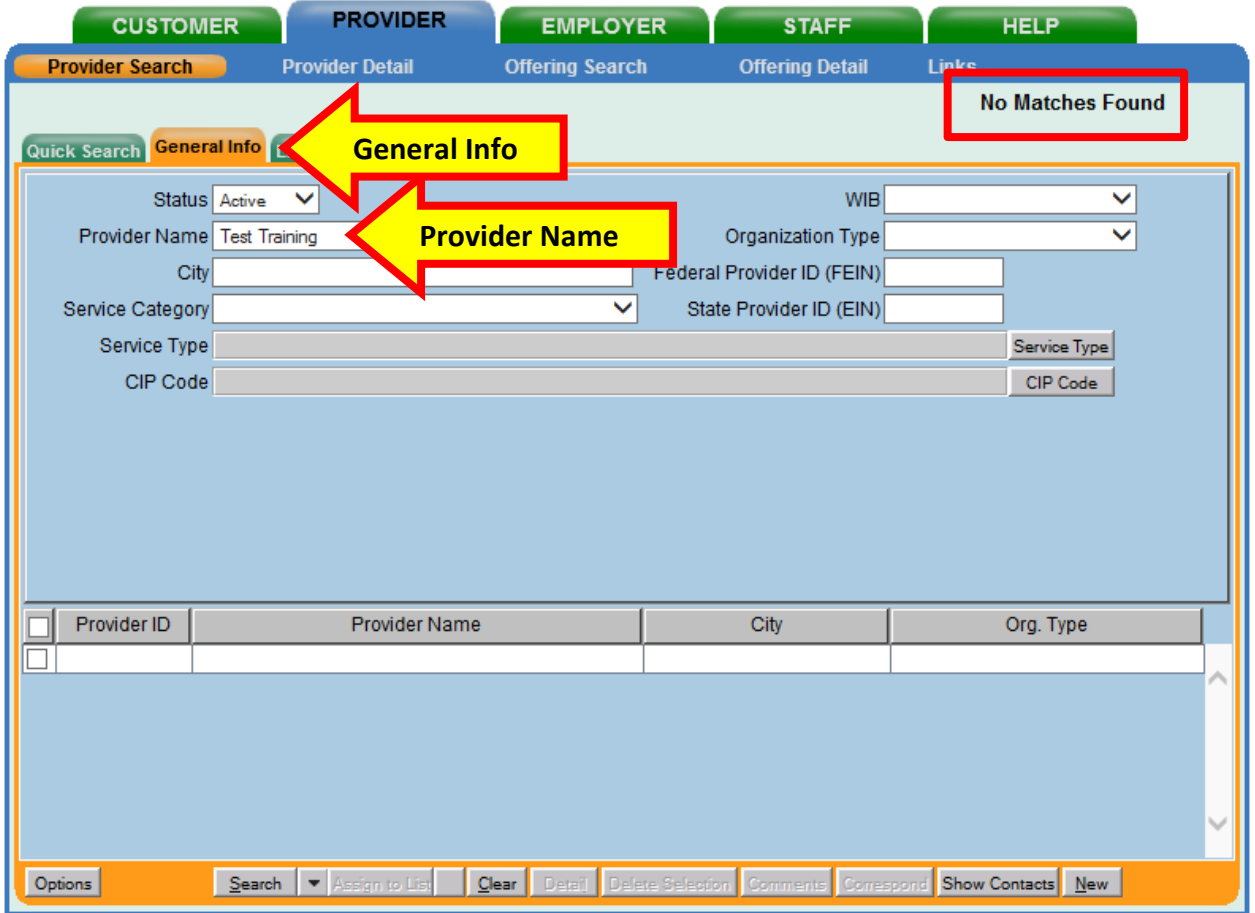

To create a new provider record, click **New** at the bottom right of this screen.

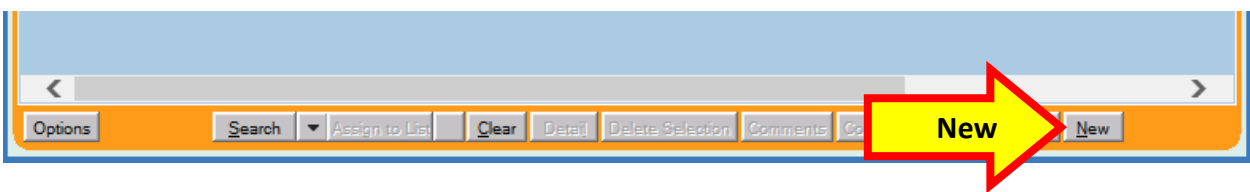

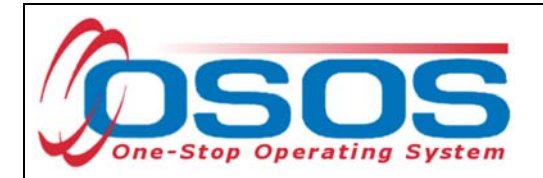

OSOS will automatically navigate **Provider** module, **Provider Detail** window, **General Info** tab.

Enter all known information in the **Provider Info** section on the left, including **Billing Address**. Only fields marked with a green dot are required. Next, click **New Location** and enter the physical location of the training provider in the **Locations** section. You may enter more than one location if necessary.

Tip: If the location address is the same as the address in **Provider Info**, use the **Copy Address** button to auto fill the address fields in the **Locations** section.

After all necessary information is entered, click **Save** at the bottom of the screen.

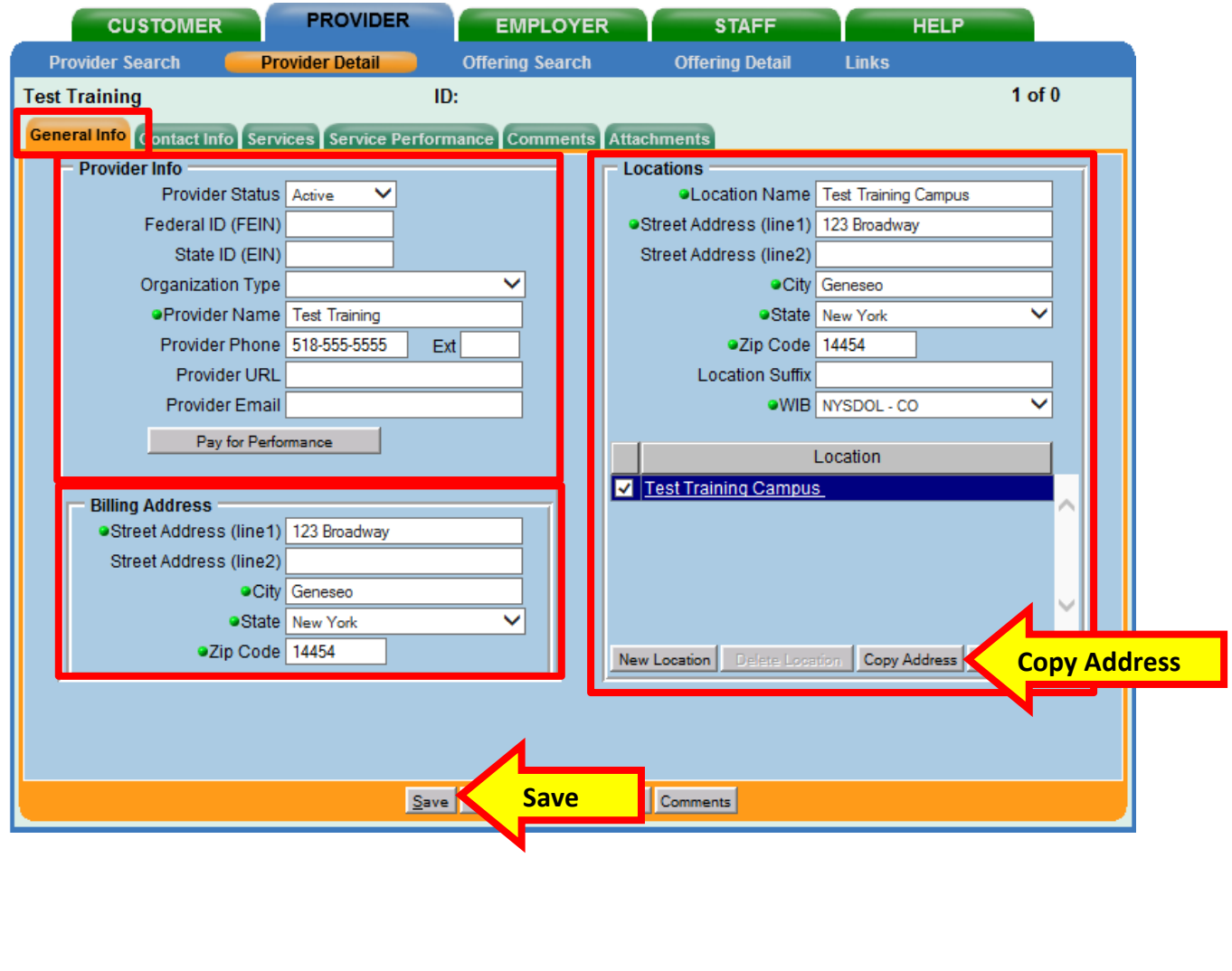

![](_page_4_Picture_0.jpeg)

Click on the **Contact Info** tab.

Click **New Contact** and enter the appropriate contact information for the provider.

Click **Save**.

![](_page_4_Picture_39.jpeg)

![](_page_5_Picture_0.jpeg)

### **CREATING A SERVICE**

To record the delivery of training services to a customer, the services must be attached to the provider's OSOS record.

In the **Services** tab of the appropriate provider, click on the **New Service** button.

![](_page_5_Picture_35.jpeg)

![](_page_6_Picture_0.jpeg)

Click **Service** on the right to search for and add a service type.

![](_page_6_Picture_42.jpeg)

To find a service, either type in a keyword in the search box at the bottom of the **Service Category/Type Selector** pop up window or find the service type by clicking on the nested folders.

After finding the appropriate service, check the corresponding box, and click **OK**.

![](_page_6_Picture_43.jpeg)

![](_page_7_Picture_0.jpeg)

Enter the **Service Name**. This may be a job title or the name of the specific training.

Select "Approved" in the **WIOA Eligible Status** drop-down menu.

![](_page_7_Picture_3.jpeg)

*In order for a service to be added to an OSOS customer record, the training service must be WIOA Eligible. WIOA eligibility is determined by the Local Workforce Development Area (LWDA).* 

Enter a brief description in the **Description** field and click **Save**.

![](_page_7_Picture_48.jpeg)

![](_page_8_Picture_0.jpeg)

#### **CREATING AN OFFERING**

The training/service offered by the provider, combined with the location where the training/service is provided, is identified in OSOS as the **Offering**.

As with the Provider Record, you should first search OSOS to determine if the offering already exists in the system.

To do this, navigate to the **Offering Search** window of the **Provider** module. If you know the **Offering ID** number, you can type it in the search box on the **Quick Search** tab and click **Search**.

![](_page_8_Picture_50.jpeg)

![](_page_9_Picture_0.jpeg)

If you do not know the Offering ID number, click on the **General Info** tab to conduct a name search. In the **Location** section, the **WIB** will autofill based on the office the user is currently assigned to. If the training is being provided in a neighboring LWDA, staff must use the dropdown arrow to select the appropriate **WIB**.

Enter the **Provider Name** and click **Search**.

Services for this Provider that have offerings attached will display in the bottom section of this screen. If your search returns only one result, OSOS will navigate directly to the **Offering Detail** window for that search result.

![](_page_9_Picture_60.jpeg)

![](_page_10_Picture_0.jpeg)

If your search returns no results, you will see the "**No Matches Found"** message at the top right. If no matches are found, you will need to create the offering for this provider.

![](_page_10_Picture_26.jpeg)

![](_page_11_Picture_0.jpeg)

Navigate back to the **Provider Search** window, click on the **General Info** tab and search for the provider that you wish to add the offering to. If the search returns only one provider, OSOS will navigate directly to it. If there is more than one provider listed, select the correct provider and click **Detail**.

![](_page_11_Picture_30.jpeg)

![](_page_12_Picture_0.jpeg)

Then click on the **Services** tab in the **Provider Detail** window.

Select the service you wish to create the offering for and click the **New Offering** button.

![](_page_12_Picture_29.jpeg)

![](_page_13_Picture_0.jpeg)

Select the appropriate business, WIB or training provider from the **Location** drop down menu, if more than one exists. This is the location at which the service is offered.

Check the box for Monday as the day of the week that the training will start, regardless of when the training will actually start.

Do not enter the **Start Date**, **End Date**, **End Time**, check any other days of the week, or enter any number into the **Total Seats** or **Available Seats** data fields.

Enter \$1.00 in the **Cost** field.

In the **Description** field, enter a brief description of the specific training.

Click the **Save Single** button.

**Record Saved** will display briefly in the top right of the screen. Now the offering can be attached to a customer record.

![](_page_13_Picture_77.jpeg)

![](_page_14_Picture_0.jpeg)

## **RESOURCES AND ASSISTANCE**

Additional program information, OSOS guides and other resources can be found at: http://labor.ny.gov/workforcenypartners/osos.shtm

For further assistance, please contact the OSOS Help Desk: By phone: (518) 457-6586 By email: help.osos@labor.ny.gov